#### **ModelArts**

### **Preparaciones**

**Edición** 01 **Fecha** 2023-03-02

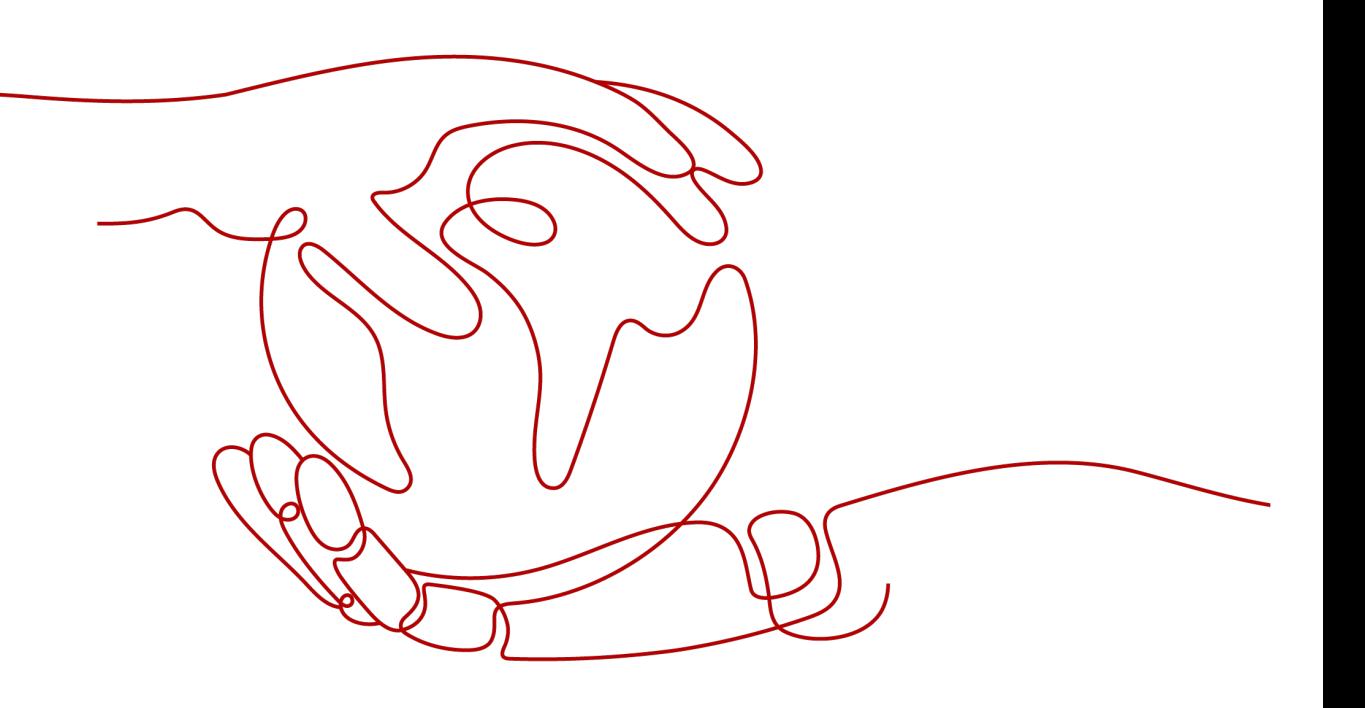

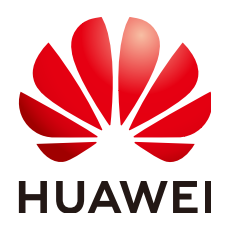

#### **Copyright © Huawei Technologies Co., Ltd. 2024. Todos los derechos reservados.**

Quedan terminantemente prohibidas la reproducción y la divulgación del presente documento en todo o en parte, de cualquier forma y por cualquier medio, sin la autorización previa de Huawei Technologies Co., Ltd. otorgada por escrito.

#### **Marcas y permisos**

#### SP y otras marcas registradas de Huawei pertenecen a Huawei Technologies Co., Ltd. Todas las demás marcas registradas y los otros nombres comerciales mencionados en este documento son propiedad de sus respectivos titulares.

#### **Aviso**

Las funciones, los productos y los servicios adquiridos están estipulados en el contrato celebrado entre Huawei y el cliente. Es posible que la totalidad o parte de los productos, las funciones y los servicios descritos en el presente documento no se encuentren dentro del alcance de compra o de uso. A menos que el contrato especifique lo contrario, ninguna de las afirmaciones, informaciones ni recomendaciones contenidas en este documento constituye garantía alguna, ni expresa ni implícita.

La información contenida en este documento se encuentra sujeta a cambios sin previo aviso. En la preparación de este documento se realizaron todos los esfuerzos para garantizar la precisión de sus contenidos. Sin embargo, ninguna declaración, información ni recomendación contenida en el presente constituye garantía alguna, ni expresa ni implícita.

#### **Huawei Technologies Co., Ltd.**

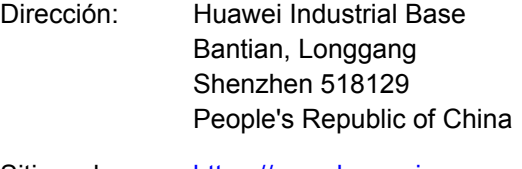

- Sitio web: <https://www.huawei.com>
- Email: support@huawei.com

### **Índice**

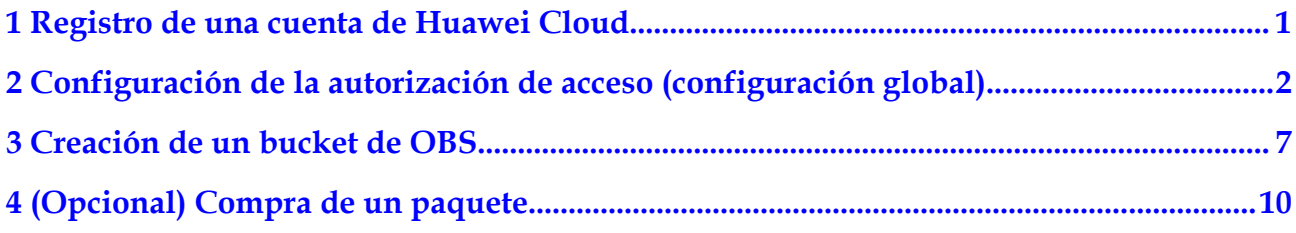

## <span id="page-3-0"></span>**1 Registro de una cuenta de Huawei Cloud**

Registre una cuenta de Huawei Cloud. Con esta cuenta, puede utilizar todos los servicios de Huawei Cloud y pagar solo por los servicios que utilizó.

Vaya al sitio web oficial de Huawei Cloud y registre una cuenta siguiendo las instrucciones de la sección **[Proceso del registro de la cuenta](https://support.huaweicloud.com/intl/es-us/usermanual-account/account_id_001.html)**.

Después del registro, inicia sesión automáticamente en Huawei Cloud.

# <span id="page-4-0"></span>**2 Configuración de la autorización de acceso**

### **(configuración global)**

Ciertas funciones de ModelArts requieren el acceso al Object Storage Service (OBS), al Software Repository for Container (SWR) y al Intelligent EdgeFabric (IEF). Por lo tanto, antes de utilizar ModelArts, su cuenta debe estar autorizada para acceder a estos servicios. De lo contrario, estas funciones no estarán disponibles.

#### **Antes de comenzar**

- Cuenta de Huawei Cloud
	- Solo una cuenta en la nube puede utilizar una delegación para autorizar la cuenta corriente o a todos los usuarios de IAM con la cuenta corriente.
	- Varios usuarios o cuentas de IAM pueden usar la misma delegación.
	- Se puede crear un máximo de 50 agencias bajo una cuenta.
	- Si usa ModelArts por primera vez, agregue una delegación. En general, los permisos de usuario comunes son suficientes para satisfacer sus necesidades. Si se requiere una gestión de permisos perfeccionada, puede solicitar los permisos personalizados.
- l Usuario de IAM
	- Si la delegación ha sido autorizada, puede ver la información de autorización en la página **Settings**.
	- Si no ha sido autorizado, el ModelArts mostrará un mensaje indicando que no ha sido autorizado al acceder a la página del **Add Authorization**. En este caso, póngase en contacto con el administrador para agregar autorización.

#### **Adición de Autorización**

- 1. Inicie sesión en la consola de gestión ModelArts. En el panel de navegación de la izquierda, elija **Settings**. Se muestra la página **Global Configuration**.
- 2. Haga clic en **Add Authorization**. En la página **Add Authorization** que se muestra, configure los parámetros.

#### **Figura 2-1** Adición de autorización

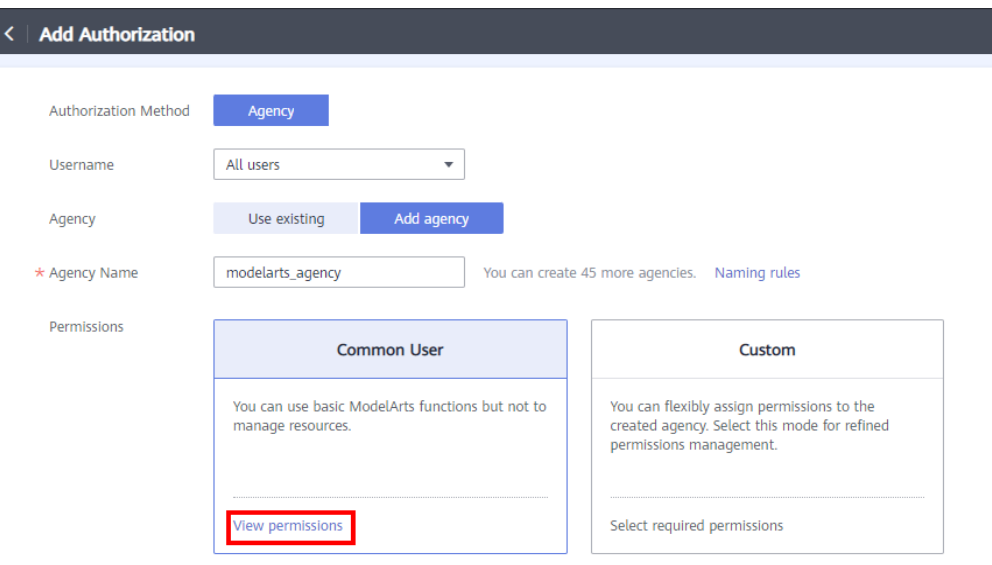

#### **Tabla 2-1** Parámetros

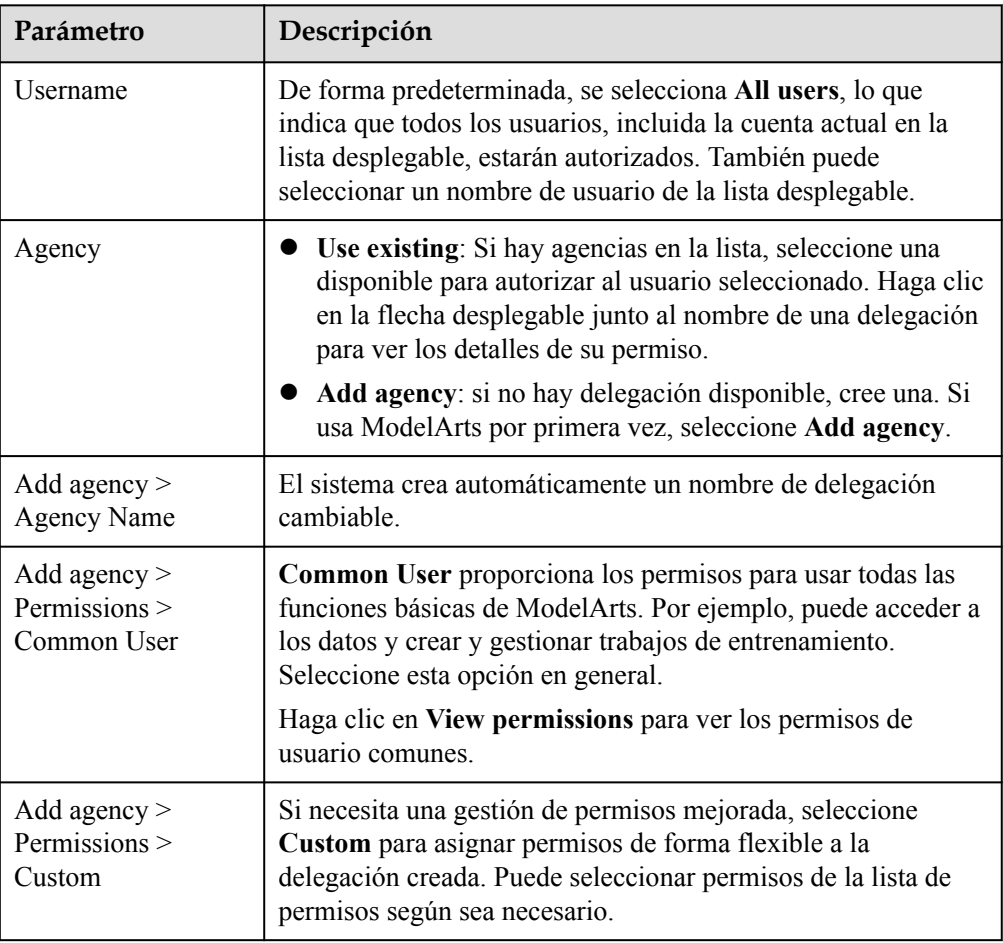

3. Seleccione **I have read and agree to the ModelArts Service Statement** y haga clic en **Create**.

#### **Consulta de permisos**

Puede ver las autorizaciones configuradas en la página **Global Configuration**. Haga clic en **View Permissions** en la columna **Authorization Content** para ver los detalles del permiso.

**Figura 2-2** Consulta de permisos

| Clear Authorization<br>Add Authorization<br><b>Authorization Type</b><br><b>Authorization Content</b><br>Operation<br><b>Username</b><br><b>Creation Time</b><br>All users<br>Delete<br>2022/01/29 11:47:40 GMT+08:00<br>Agency<br>modelarts_agency1 View Permissions | Global Configuration 2 |  |  |  |  |  |  |  |  |
|----------------------------------------------------------------------------------------------------|------------------------|--|--|--|--|--|--|--|--|
|                                                                                                    |                        |  |  |  |  |  |  |  |  |
|                                                                                                    |                        |  |  |  |  |  |  |  |  |
|                                                                                                    |                        |  |  |  |  |  |  |  |  |

#### **Figura 2-3** Consulta de permisos

#### **View Permissions**

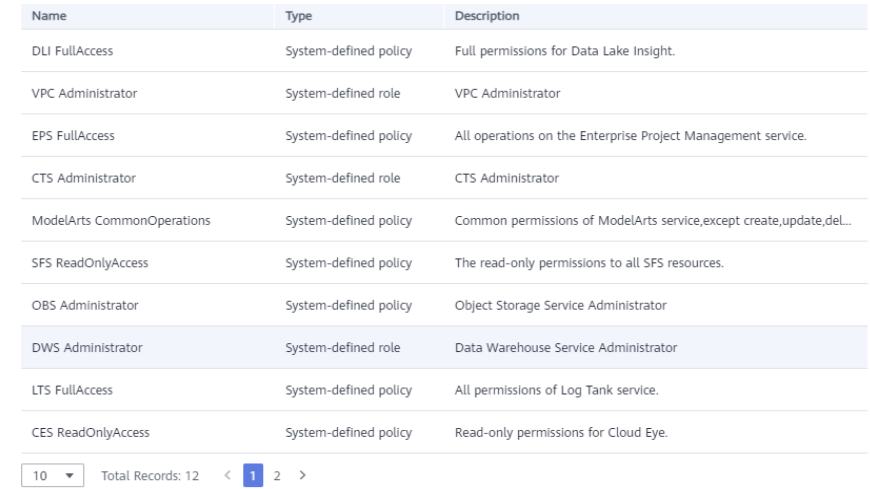

#### **Modificación de la autorización**

1. Si desea modificar la autorización, haga clic en **Modify permissions in IAM** en el cuadro de diálogo **View Permissions**.

#### **Figura 2-4** Modificación de permisos en IAM

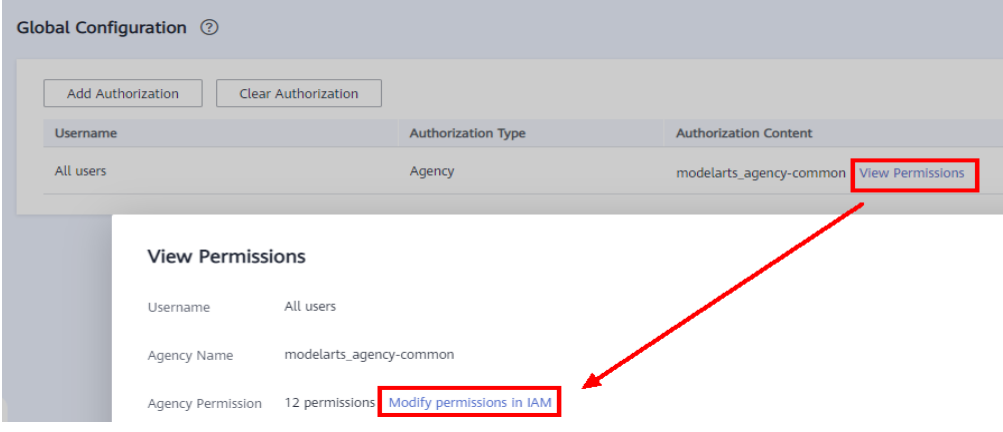

2. Se muestra la página de delegación de la consola de IAM. Modifique la información de la delegación en la pestaña **Basic Information**. Seleccione el período de validez requerido.

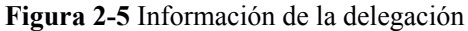

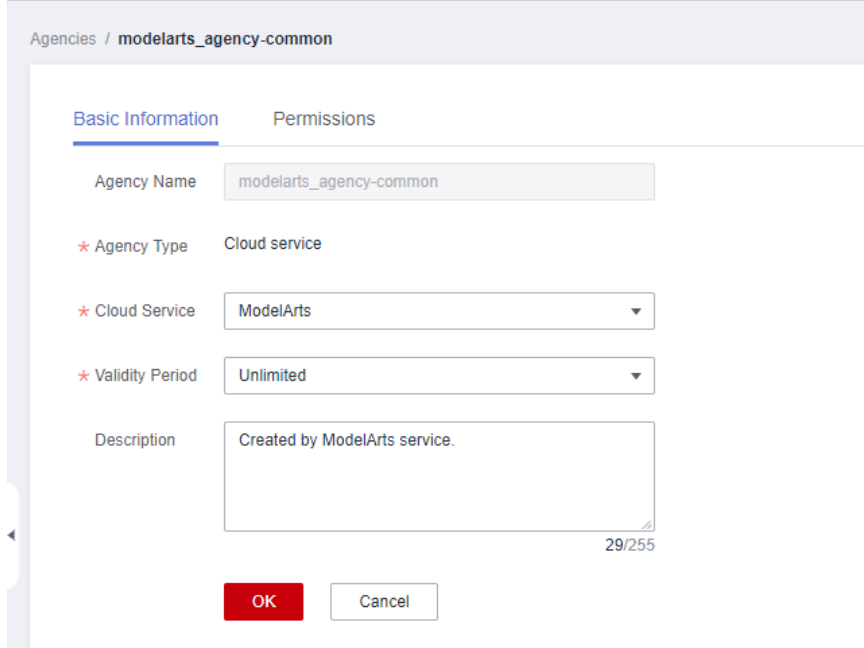

3. En la página **Agencies**, haga clic en **Authorize**, seleccione las políticas o reglas y haga clic en **Next**. Seleccione el ámbito para la autorización mínima y haga clic en **OK**.

Al establecer el ámbito de autorización mínimo, puede seleccionar **Global services** o **All resources**. Si selecciona **All resources**, los permisos seleccionados se aplicarán a todos los recursos.

#### **Eliminación de Autorización**

Para gestionar mejor su autorización, puede eliminar la autorización de un usuario de IAM o eliminar las autorizaciones de todos los usuarios por lotes.

l **Eliminación de la autorización de un usuario**

En la página **Settings**, se muestran las autorizaciones configuradas para los usuarios de IAM en la cuenta actual. Puede hacer clic en **Delete** en la columna **Operation** para eliminar la autorización de un usuario. Después de que la eliminación surta efecto, el usuario no puede utilizar las funciones de ModelArts.

l **Eliminación de las autorizaciones por lotes**

En la página **Settings**, haga clic en **Delete Authorization** encima de la lista de autorizaciones para eliminar todas las autorizaciones de la cuenta actual. Después de la eliminación, la cuenta y todos los usuarios de IAM de la cuenta no pueden utilizar las funciones de ModelArts.

#### **Preguntas frecuentes**

P: ¿Cómo configuro la autorización cuando uso ModelArts por primera vez?

R: En la página **Add Authorization**, seleccione **Common User**, que proporciona los permisos para usar todas las funciones básicas de ModelArts. Por ejemplo, puede acceder a los datos y crear y gestionar trabajos de entrenamiento. Seleccione esta opción en general.

P: ¿Dónde está la entrada para la autorización de clave de acceso?

R: Se ha descontinuado la función de autorización de clave de acceso en la página de configuración global. Si antes utilizó las claves de acceso para la autorización, se le aconseja que use la autorización de delegación ahora. En la página **Global Configuration**, haga clic en **Clear Authorization** y use delegaciones para la autorización.

P: ¿Cómo obtengo AK/SK?

R: Si utiliza la autenticación de AK/SK para usar ciertas funciones (como PyCharmToolkit/ VS\_Code para acceder a los servicios en tiempo real), consulte **[¿Cómo obtengo una clave de](https://support.huaweicloud.com/intl/es-us/modelarts_faq/modelarts_05_0004.html) [acceso?](https://support.huaweicloud.com/intl/es-us/modelarts_faq/modelarts_05_0004.html)**

P: ¿Cómo elimino una delegación de la lista de delegación existente?

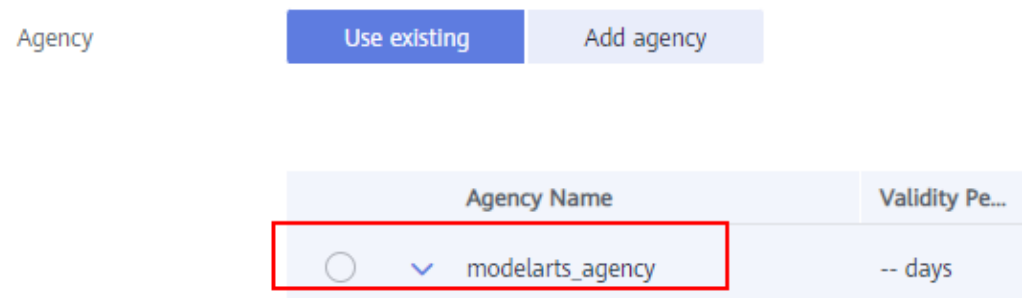

R: Vaya a la página de la delegación de la consola de IAM y elimine la delegación de destino.

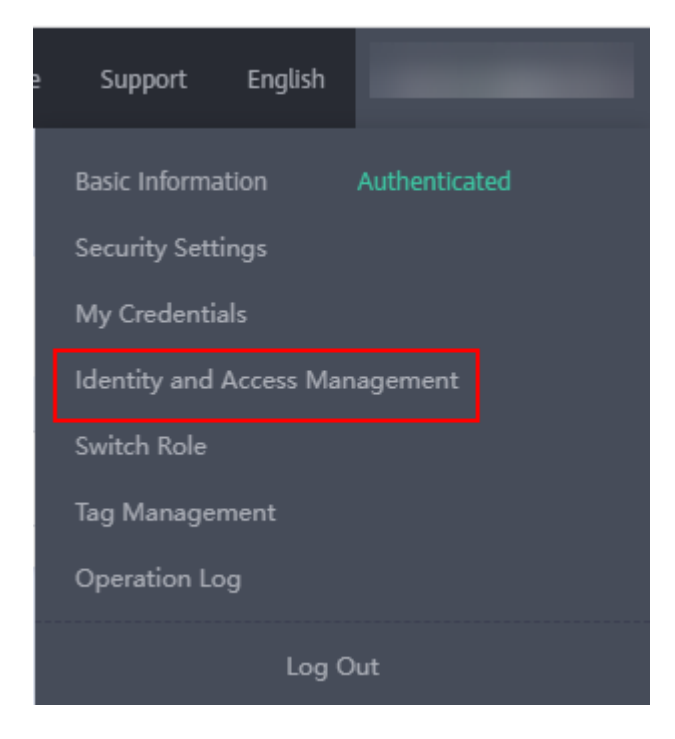

## <span id="page-9-0"></span>**3 Creación de un bucket de OBS**

ModelArts utiliza OBS para almacenar datos y modelar copias de respaldo e instantáneas, logrando un almacenamiento seguro, confiable y de bajo costo. Antes de usar ModelArts, cree un bucket de OBS y las carpetas para almacenar datos.

#### **OBS**

OBS proporciona un servicio de almacenamiento en la nube estable, seguro y eficiente que le permite almacenar prácticamente cualquier volumen de datos no estructurados en cualquier formato. El bucket y los objetos son los conceptos básicos en OBS. Un bucket es un contenedor para almacenar objetos en OBS. Cada bucket es específico de una región y tiene específicos la clase de almacenamiento y los permisos de acceso. Se puede acceder a un bucket a través de su nombre de dominio a través de Internet. Un objeto es la unidad básica de almacenamiento de datos en OBS.

ModelArts no puede almacenar datos y utiliza OBS como su centro de almacenamiento de datos. Todos los datos de entrada, datos de salida y datos de caché durante el desarrollo de la IA se pueden almacenar en bucket OBS para su lectura.

Antes de usar ModelArts, cree un bucket de OBS y las carpetas para almacenar datos.

#### **Figura 3-1** OBS

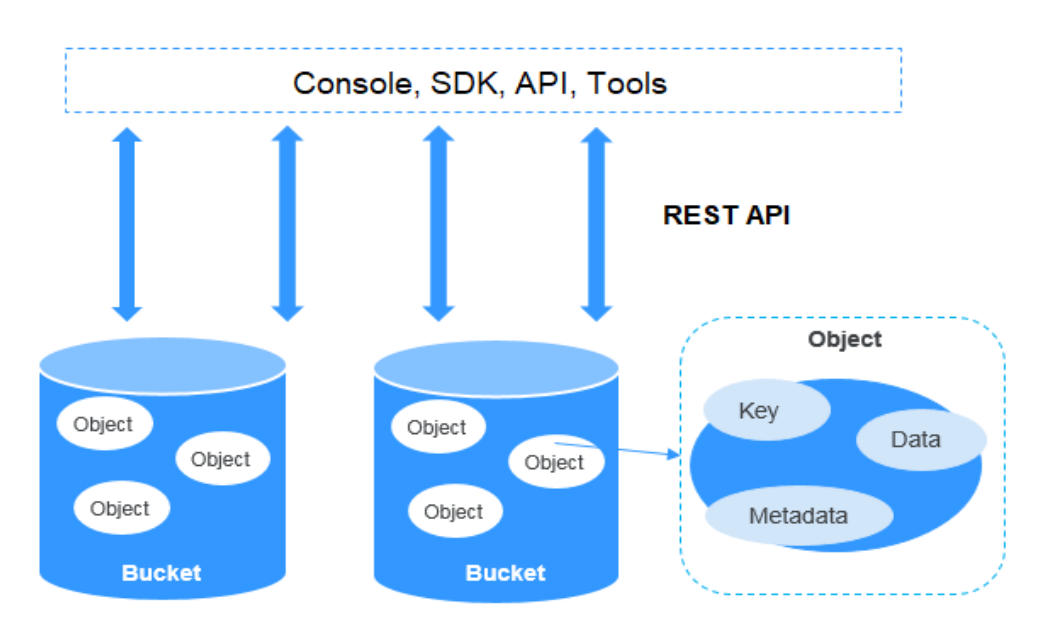

#### **Procedimiento**

1. Inicie sesión en la **[Consola de OBS](https://console-intl.huaweicloud.com/obs/?locale=en-us#/obs/manager/buckets)** y haga clic en **Create Bucket** en la esquina superior derecha de la página para crear un bucket de OBS. Para obtener más información, consulte la sección **[Creación de un bucket](https://support.huaweicloud.com/intl/es-us/usermanual-obs/obs_03_0306.html)**. Por ejemplo, cree un bucket de OBS denominado **c-flowers**.

#### $\Box$  NOTA

El bucket de OBS y ModelArts creados están en la misma región.

No habilite **Default Encryption** (las encriptaciones predeterminadas). ModelArts no puede leer los datos de los bucket de OBS cifrados.

2. En la página **Buckets**, haga clic en el nombre del bucket para ver sus detalles.

#### **Figura 3-2** Buckets

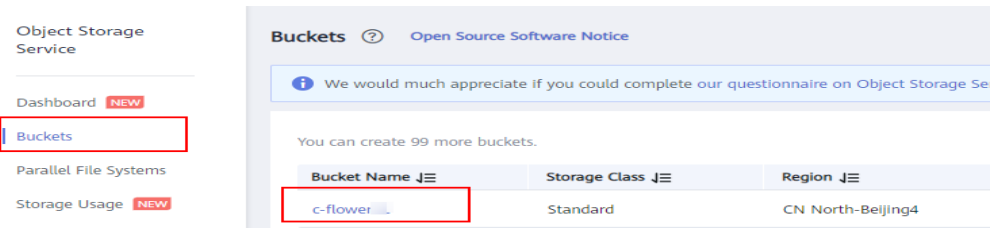

3. Haga clic en **Objects** en el panel de navegación de la izquierda. En la página **Objects**, haga clic en **Create Folder** para crear una carpeta de OBS. Por ejemplo, cree una carpeta llamada **flowers** en el bucket de OBS creado **c-flowers**. Para obtener más información, consulte la sección **[Creación de una carpeta](https://support.huaweicloud.com/intl/es-us/usermanual-obs/obs_03_0316.html)**.

#### **Figura 3-3** Crear una carpeta

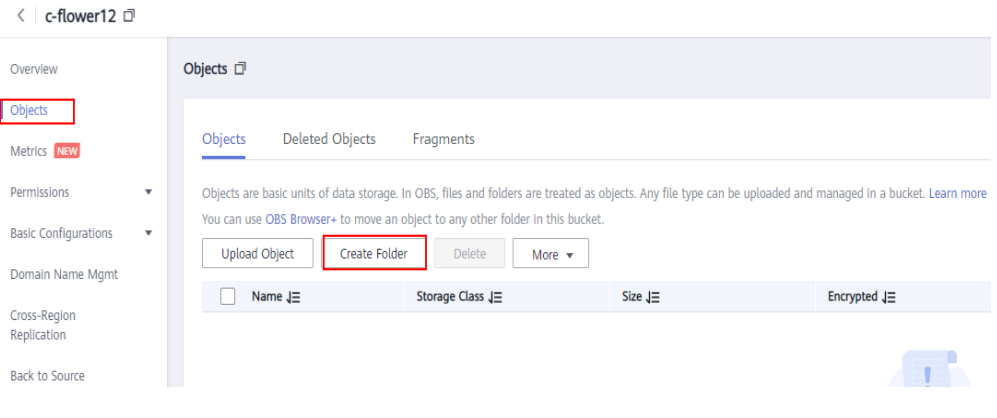

## <span id="page-12-0"></span>**4 (Opcional) Compra de un paquete**

#### **Paquetes de ModelArts**

ModelArts le permite pagar sobre la marcha o comprar paquetes. La tarifa varía según los recursos seleccionados. Puede elegir cualquiera de los paquetes siguientes para satisfacer sus requisitos de servicio:

- l **Ciclo de vida de desarrollo de la IA**: Dedicado para desarrolladores con experiencia en desarrollo de IA. Es compatible con el desarrollo e implementación de algoritmos de aprendizaje automático y aprendizaje profundo, incluido el procesamiento de datos, el desarrollo de modelos, el entrenamiento y la gestión y la implementación de servicios. Los elementos de facturación mantienen entornos de desarrollo de modelos (Notebook), entrenamiento de modelos (trabajos de entrenamiento y virtualización) y despliegue de servicios (servicios en tiempo real).
- l **ExeML**: Dedicado para desarrolladores con pocas capacidades de desarrollo de IA. Soporta etiquetado de datos, diseño automático, optimización y entrenamiento de modelos, así como despliegue de servicio, ofreciendo desarrollo de IA sin código. Este paquete solo se aplica al entrenamiento y el despliegue de trabajos ExeML. Los elementos de facturación incluyen proyectos ExeML (trabajos de entrenamiento y despliegue de servicio).

#### **Ciclo de vida de desarrollo de la IA**

#### **[Tabla 4-1](#page-13-0)**.

La **CN North-Beijing4 region** se utiliza como ejemplo. Los recursos y las especificaciones compatibles varían según las regiones.

| Nombre del<br>recurso                                                  | Especificaciones                                                                                       | Duración<br>requerida       | Función<br>soportada                                                                                                    | Período<br>de<br>validez |
|------------------------------------------------------------------------|----------------------------------------------------------------------------------------------------|-----------------------------|----------------------------------------------------------------------------------------------------|--------------------------|
| Compute CPU<br>(2U) instance                                           | modelarts.vm.cpu.2<br>$u$   CPU: 2 vCPUs,<br>8 GB                                                      | 300 horas<br>1,000<br>horas | DevEnviron-<br>Notebook<br>• Model training-<br>Training jobs<br>Model training-<br>Visualization<br>jobs<br>Service<br>deployment-<br>Real-time<br>services | 1 año                    |
| Compute CPU<br>(8U) instance                                           | modelarts.vm.cpu.8<br>$u$   CPU: 8 vCPUs,<br>32 GB                                                     | 300 horas<br>1,000<br>horas | DevEnviron-<br>Notebook                                                                                                    |                          |
| Compute GPU<br>(P100) instance                                         | modelarts.vm.gpu.p<br>4   GPU: 1*P4<br>CPU: 2 vCPUs, 8<br><b>GB</b>                                    | 300 horas<br>1,000<br>horas | Service<br>deployment-<br>Real-time<br>services                                                                                                    |                          |
| Compute GPU<br>(V100 NVLINK<br>32G) instance                           | modelarts.bm.gpu.v<br>100NV32   GPU:<br>1*NVIDIA-V100-<br>smx2(16 GB)<br>CPU: 8 vCPUs, 64<br><b>GB</b> | 300 horas<br>1,000<br>horas | DevEnviron-<br>Notebook<br>Model training-<br>Training jobs                                                                                                  |                          |
| Ascend 910<br>training NPU<br>(Kunpeng 920)<br>single-card<br>instance | modelarts.kat1.xlar<br>ge   Ascend: $1 *$<br>Ascend-D910(32<br>$GB$   ARM: 24<br>vCPUs, 96 GB          | 300 horas<br>1,000<br>horas | Model training-<br>Training jobs<br>Service<br>deployment-<br>Real-time<br>services                                                                          |                          |
| Ascend 310<br>inference NPU<br>(Kunpeng 920)<br>3U6G instance          | modelarts.vm.arm.d<br>$310.3\mu\text{kg}$   Ascend:<br>1*Ascend-D310(8<br>GB)   ARM: 3<br>vCPUs, 6 GB  | 300 horas<br>1,000<br>horas | Service<br>deployment-<br>Real-time<br>services                                                                                                    |                          |

<span id="page-13-0"></span>**Tabla 4-1** Recursos informáticos involucrados en el ciclo de vida del desarrollo de la IA

#### **ExeML**

Los recursos informáticos involucrados en ExeML se clasifican en **Compute-intensive (P1) instance**, **Compute-intensive (P2) instance** y **Compute-intensive (P3) instance**. Para

obtener más información sobre las especificaciones y las funciones compatibles, consulte **Tabla 4-2**.

| Nombre del<br>recurso                    | Especificaciones                                                          | Duración<br>requerida                           | Función<br>soportada                                                    | Período<br>de<br>validez |
|------------------------------------------|---------------------------------------------------------------------------|-------------------------------------------------|-------------------------------------------------------------------------|--------------------------|
| Compute-<br>intensive $(P1)$<br>instance | modelarts.vm.high.<br>$p1$   Compute-<br>intensive ECS 1-<br>ExeML (GPU)  | $\bullet$ 300 horas<br>$\bullet$ 1,000<br>horas | ExeML-GPU<br>training (Not<br>applicable to<br>predictive<br>analytics) | 1 año                    |
| Compute-<br>intensive $(P2)$<br>instance | modelarts.vm.high.<br>$p2$   Compute-<br>intensive ECS 2-<br>ExeML (GPU)  | $\bullet$ 300 horas<br>$\bullet$ 1,000<br>horas | ExeML-GPU<br>deployment                                                 |                          |
| Compute-<br>intensive $(P3)$<br>instance | modelarts.vm.high.<br>$p3$   Compute-<br>intensive 3 ECSs-<br>ExeML (CPU) | 300 horas<br>1,000<br>horas                     | ExeML-CPU<br>deployment                                                 |                          |

**Tabla 4-2** Recursos informáticos involucrados en ExeML

#### $\Box$  NOTA

El análisis predictivo en ExeML solo se puede entrenar e implementar usando los 3 ECS de computación intensiva.

#### **Compra de un paquete**

- 1. Inicie sesión en la consola de gestión ModelArts y haga clic en **Buy Package** en la página **Panel**. Se muestra la página **Buy Package**.
- 2. Seleccione **AI Development Lifecycle** o **ExeML** según los requisitos de servicio.
- 3. Seleccione el paquete que necesita y haga clic en **Add**. Puede agregar varios paquetes. Los detalles de la tarifa de todos los paquetes que ha agregado se muestran en la lista de paquetes de recursos a la derecha de la página. Haga clic en **Buy Now**.
- 4. Después de confirmar las especificaciones, haga clic en **Pay Now** y complete el pago en la página de pago.

#### $\Box$  NOTA

- l Durante la facturación, la cuota de recursos en un paquete se deduce primero. Una vez agotado la cuota, se aplican tarifas de pago por uso. La cuota de un paquete define los recursos disponibles en el plazo de un año a partir de la fecha en que compró el paquete. El período de validez de un paquete es de un año.
- l El paquete que compró no puede darse de baja.